## medvind.it

Version 2017.4

# Chefs webb

Manual

Löneavdelningen Thn S tad

## Innehåll

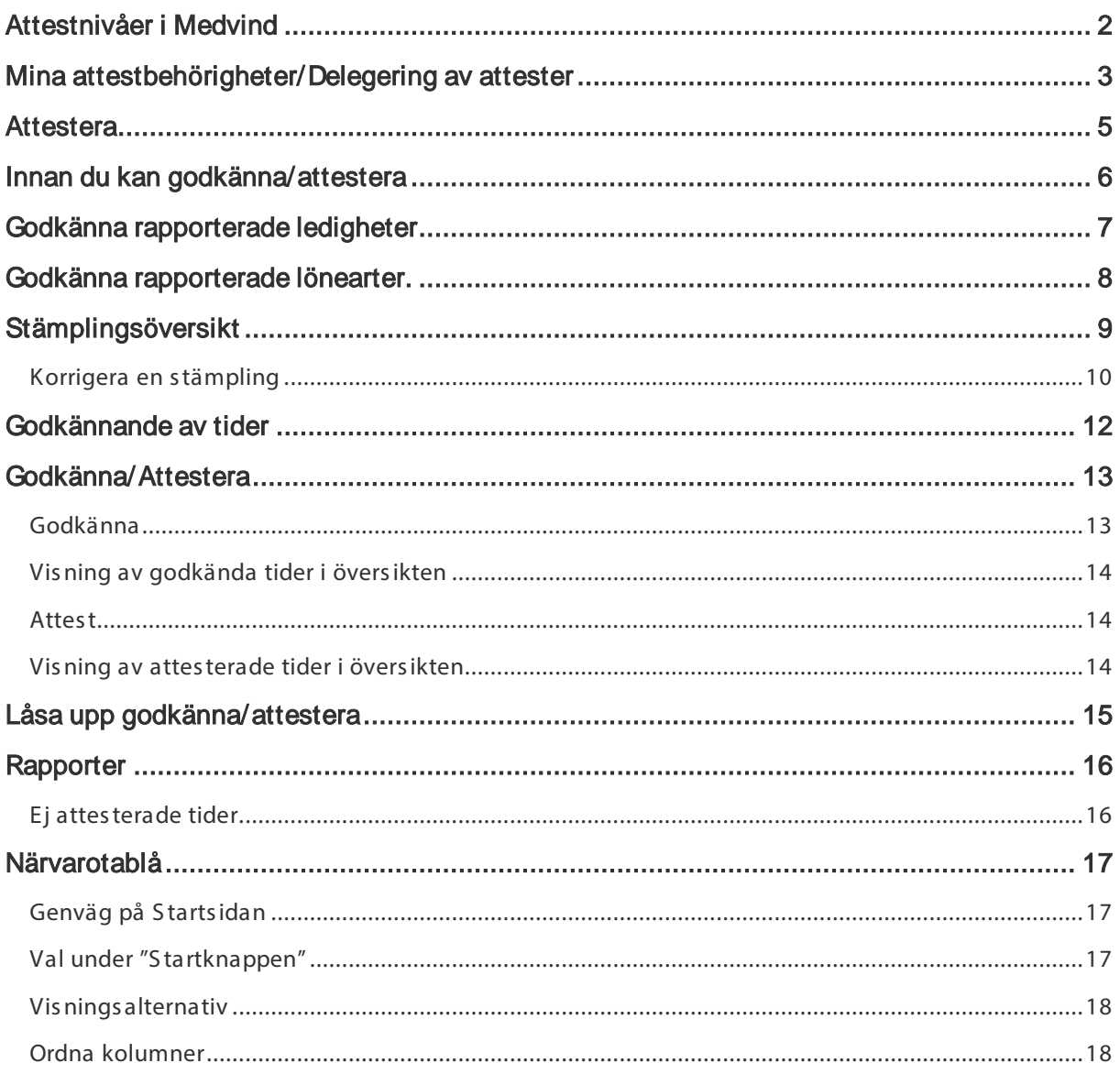

## <span id="page-2-0"></span>Attes tnivåer i Medvind

I Medvind har vi följande 3 olika attes tnivåer:

Nivå 1 = Klarmarkering , det är medarbetaren som markerar att tiderna är ok för perioden. Denna nivå låser aldrig tiderna. (schemat i översikten blir blå)

Nivå 2 = Godkännande. Kan vara en granskare eller chef som kontrollerar tiderna inför attest, då låses tiderna av godkännandet. (schemat i översikten blir gul)

Nivå 3 = Attest. Detta är den slutgiltiga nivån för godkännande av tider. Den låser alltid alla tider. Tiderna måste vara attesterade för att dessa ska skickas till lön. (schemat i översikten blir grön)

## <span id="page-3-0"></span>Mina attes tbehörigheter/Delegering av attes ter

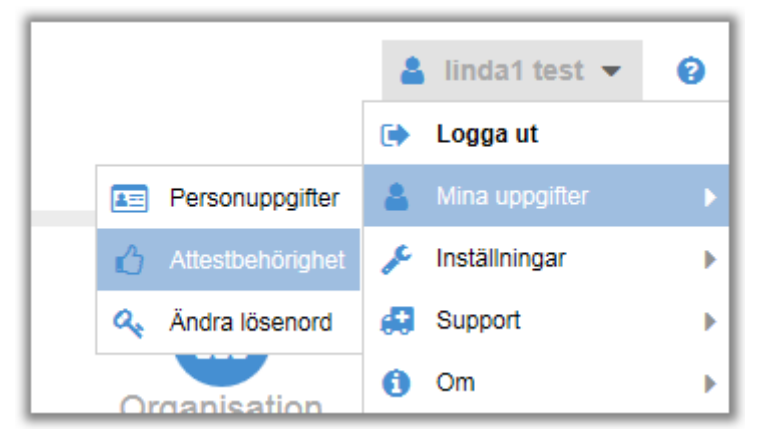

Under ditt användarnamn, kan du klicka på pilen och välja att vis a "Mina attes tbehörigheter. Du får upp en lis ta som visar de organis ationer s om du är ans varig för.

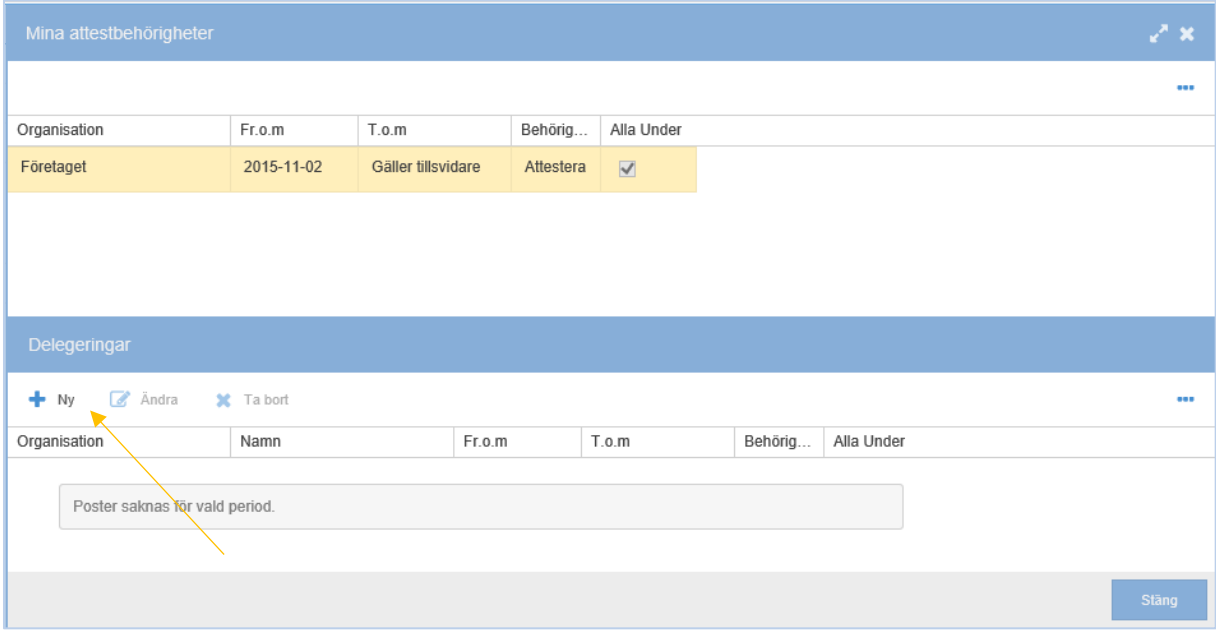

I denna bild kan du även delegera din attes t, exempelvis under din s emes ter. För att delegera din attes t, klicka på +Ny.

## medvind.it

#### Bilden nedan vis as .

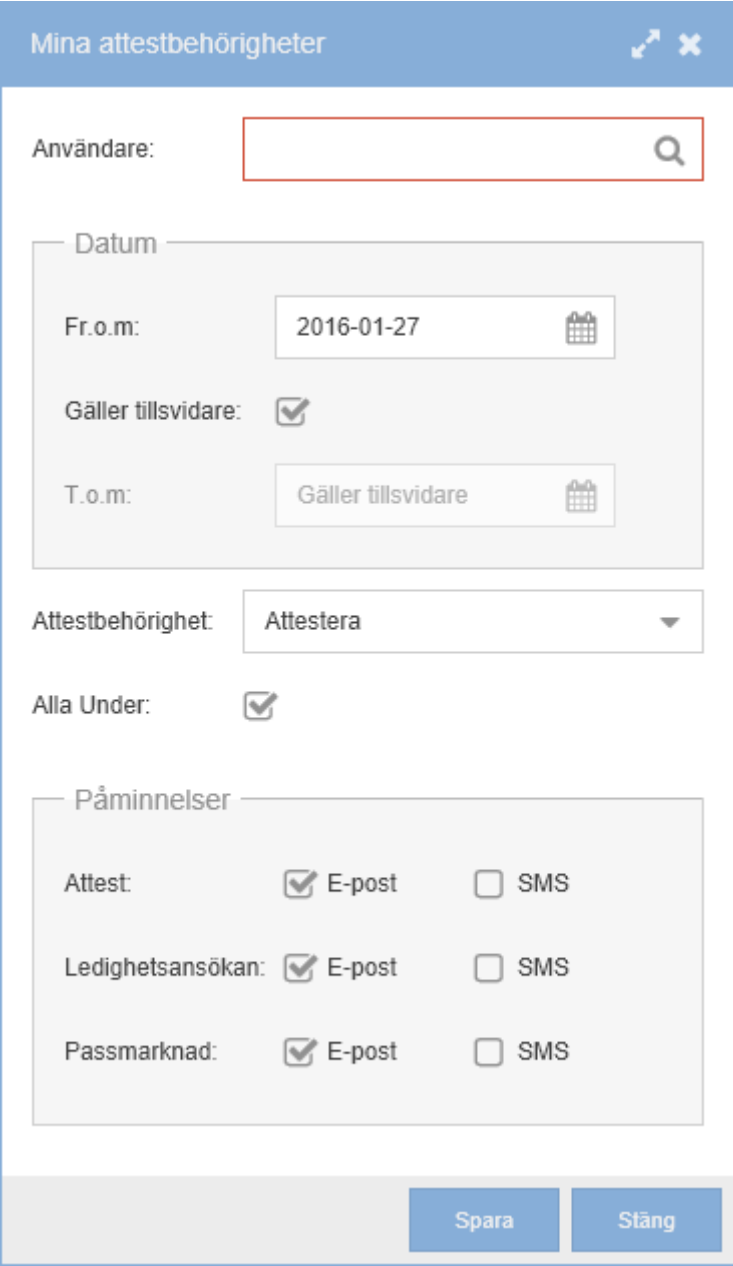

Du kan s öka fram aktuell pers on genom att klicka på förs torings glas et efter kolumnen användare.

Ange under vilken period du vill delegera din attes t.

Du väljer om det är attes trätt eller godkännande du vill delegera, s amt om det endas t är aktuell nivå eller även alla under.

Om din ers ättare även ska få påminnels er om ledighets ans ökning mm, s å bockar du för des s a.

### <span id="page-5-0"></span>Attes tera

På din startbild, kan du direkt klicka på Attest

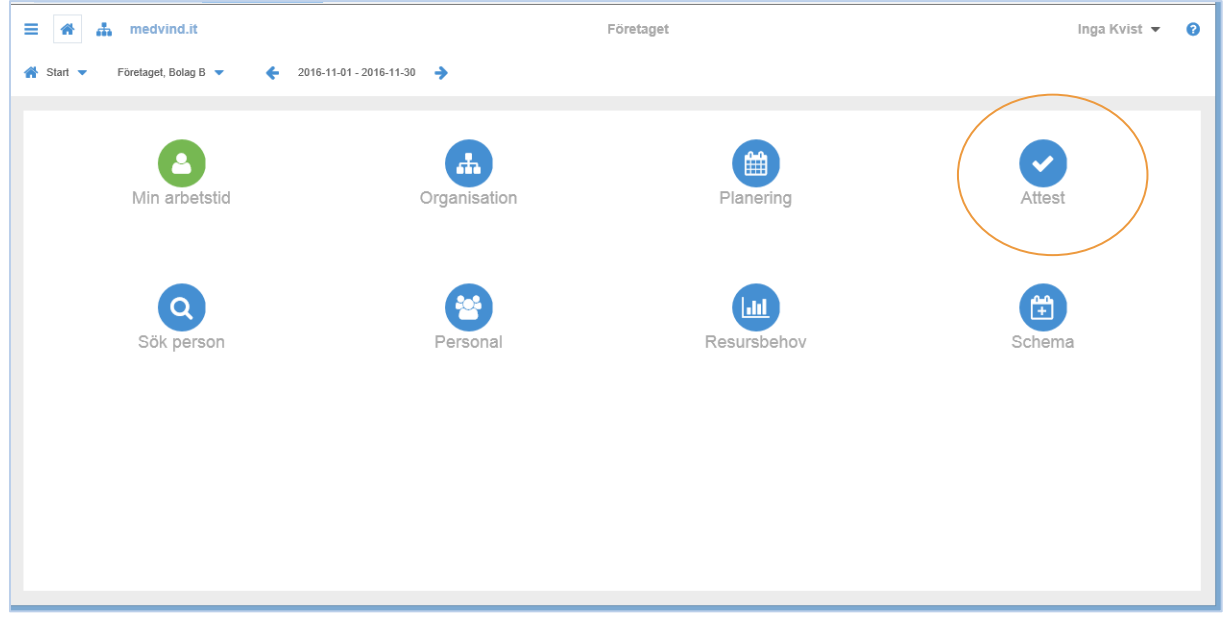

Har du inte redan valt organis ation bör du börja med att välja denna, annars öppnas den organis ation du senast var på.

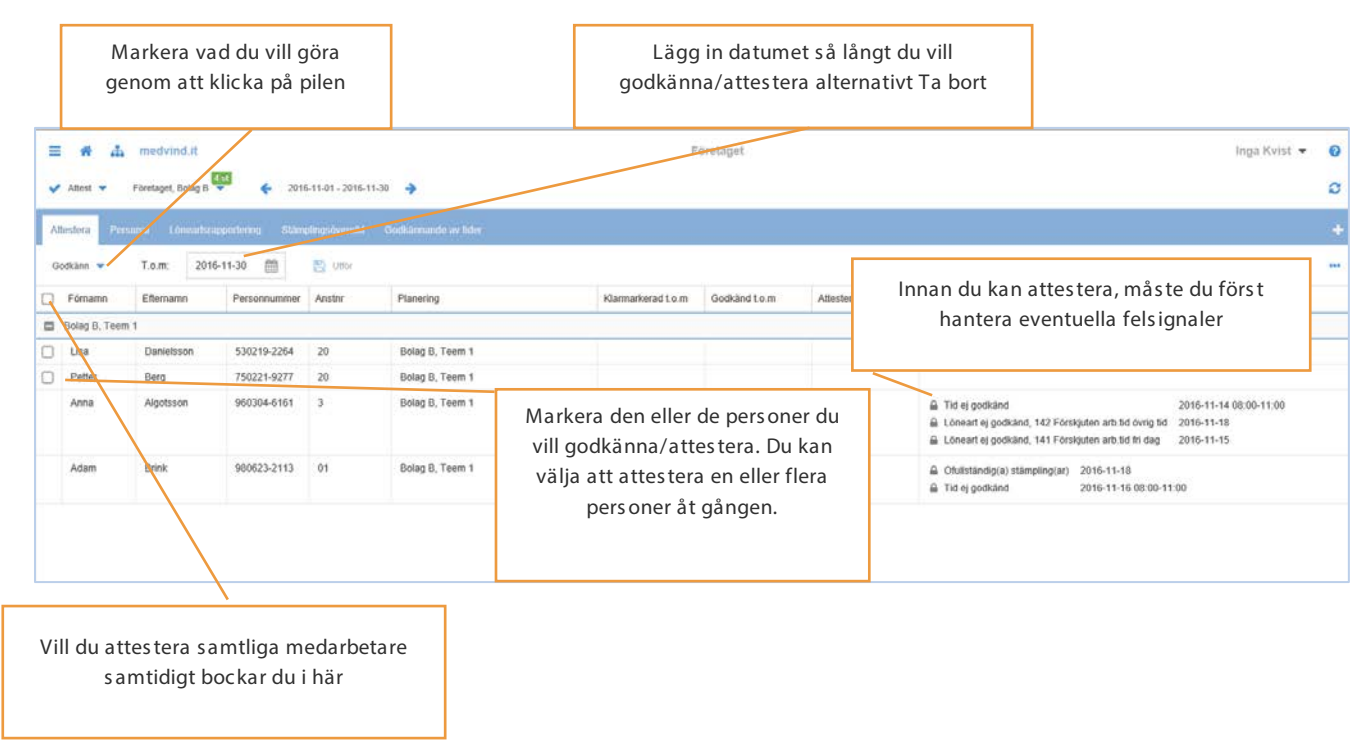

## <span id="page-6-0"></span>Innan du kan godkänna/attes tera

S om du s er i bilden ovan finns det s aker du mås te hantera innan du kan godkänna eller attes tera de ans tällda. Du bör därför se till att du vis ar följande flikar på din attes tbild:

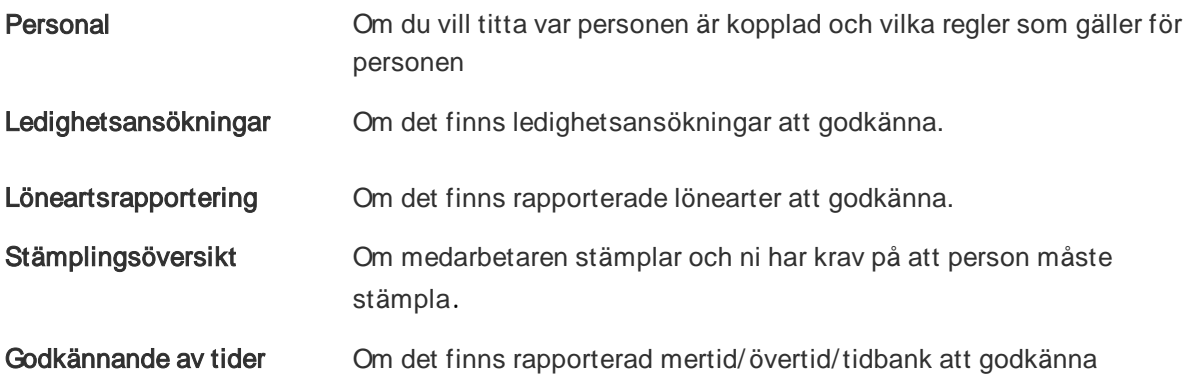

## <span id="page-7-0"></span>Godkänna rapporterade ledigheter

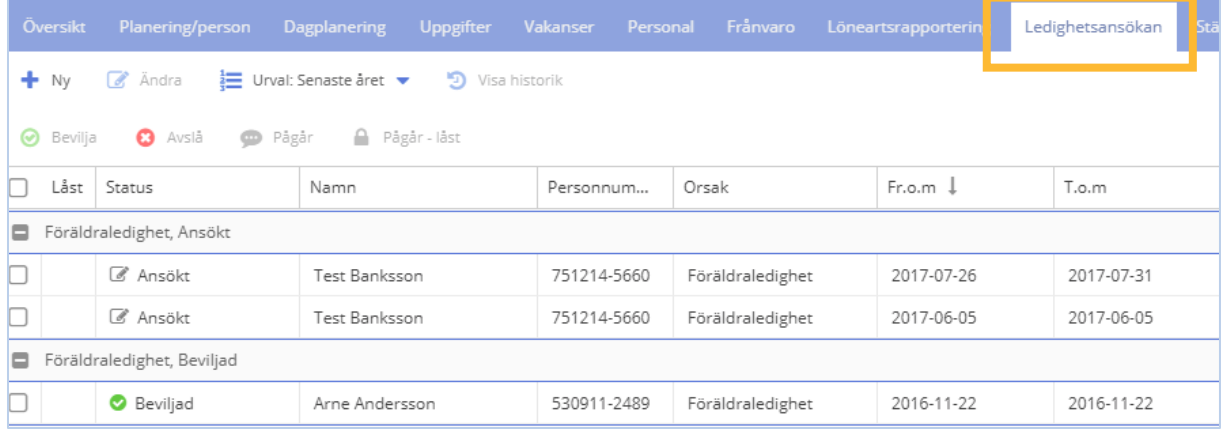

Du kan s om chef ändra alla uppgifter utom medarbetarens kommentarer. Om frånvaron avs er partiell ledighet måste omfattningen anges innan du kan bevilja ledigheten.

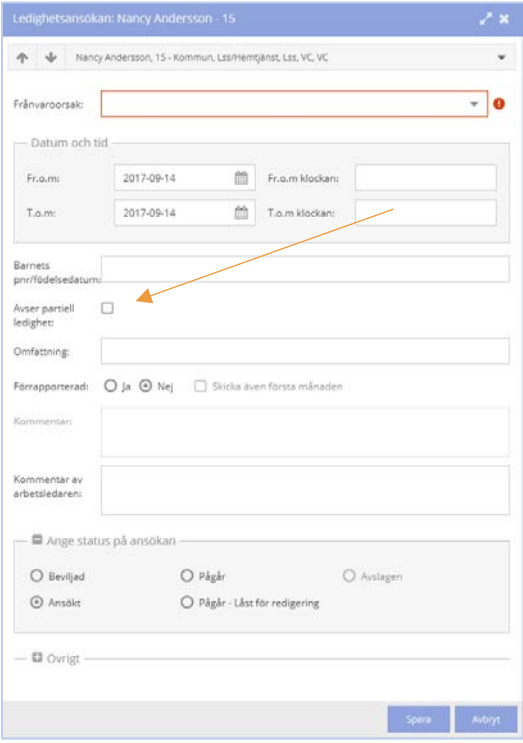

## <span id="page-8-0"></span>Godkänna rapporterade lönearter.

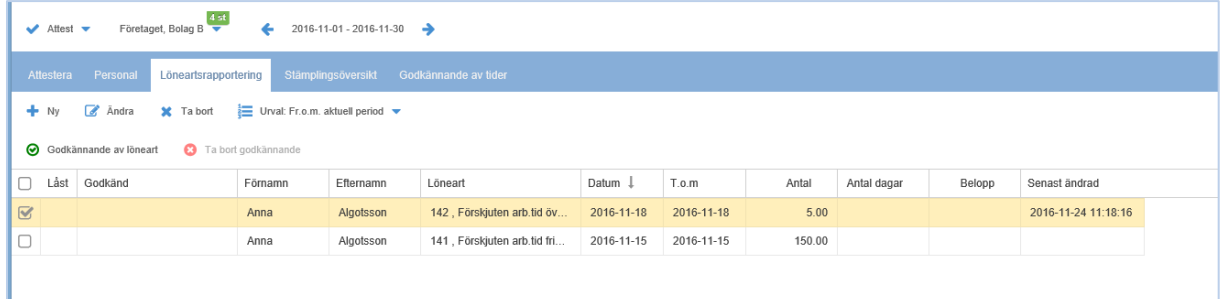

Här visas rapporterade lönearter. Om du tycker något inte s tämmer, kan du markera denna rad och välja Ändra eller Ta bort. Om du väljer Ändra, visas den aktuella rapportering och du har möjlighet att ändra på alla uppgifter.

När du är klar markerar du alla eller enskild och klickar på Godkännande av lönearter.

Obs! Tänk på vad du vad du valt i urval. Det är endas lönearter under den aktuella perioden som måsta godkännas. Om du har urval From aktuell period , kan det visas rapportering som avser nästa månad. Dessa måste du inte ta ställning till nu, men det är möjligt göra det.

## <span id="page-9-0"></span>S tämplings övers ikt

I detta föns ter får du en övers ikt över dina medarbetares s tämplingar. Du kan s e alla s tämplingar, men nu när du s ka attes tera, s å är det de ofulls tändiga s tämplingarna du vill s e.

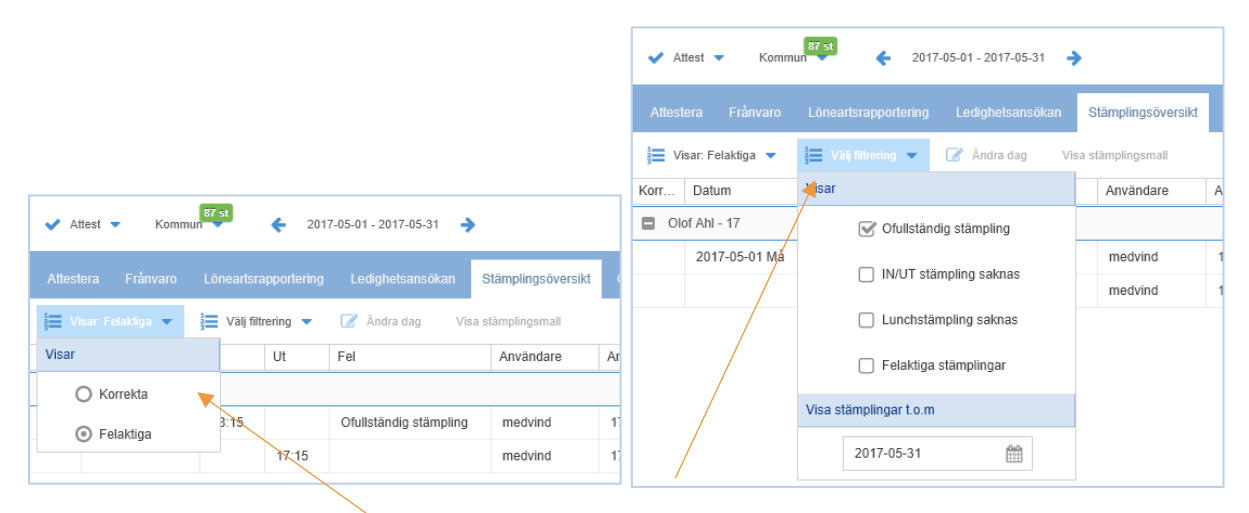

Gå in under Vis a välj felaktiga

Gå in under Välj filtrering markera ofulls tändiga

Genom att markera den aktuella dagen och klicka på att Ändra dag, kan du korrigera stämplingen.

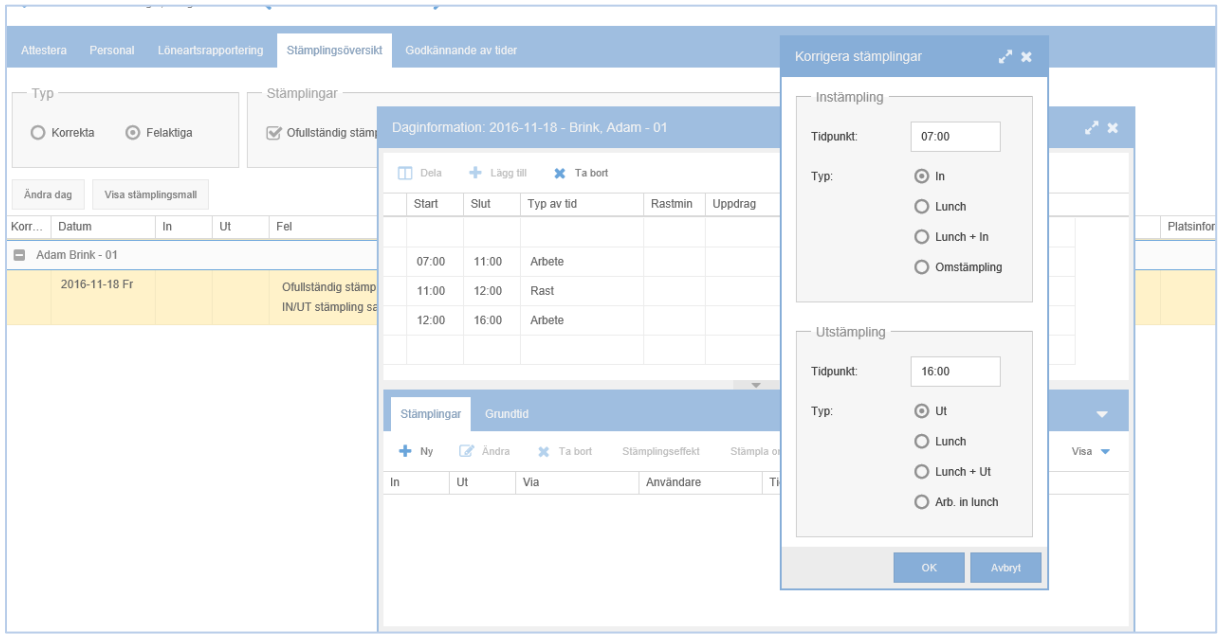

När du klickat Spara, försvinner den felaktiga dagen.

#### <span id="page-10-0"></span>Korrigera en s tämpling

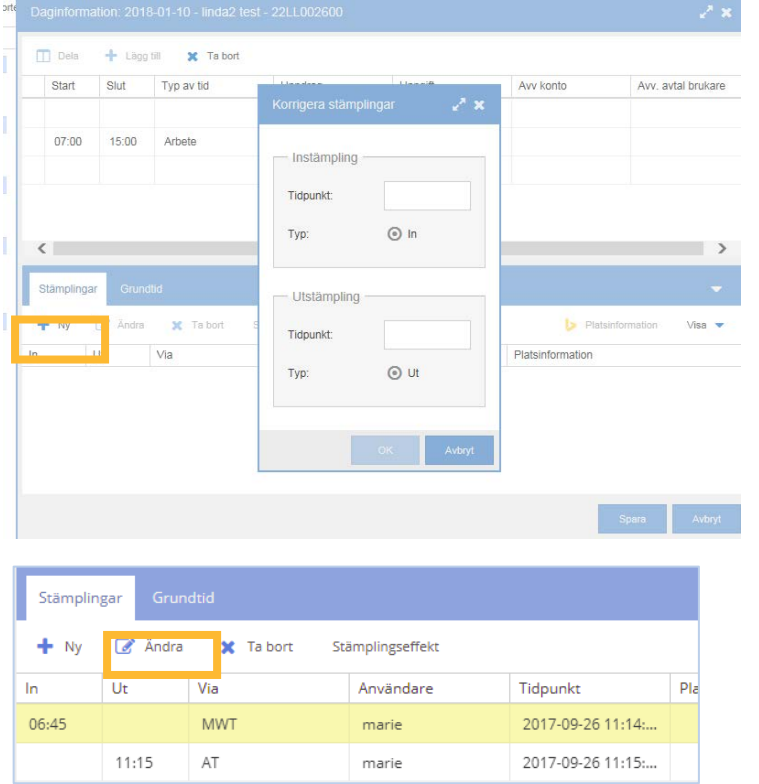

Om stämpling har missats helt väljer du ny. Därefter fyller du i stämplingarna i tidsordning.

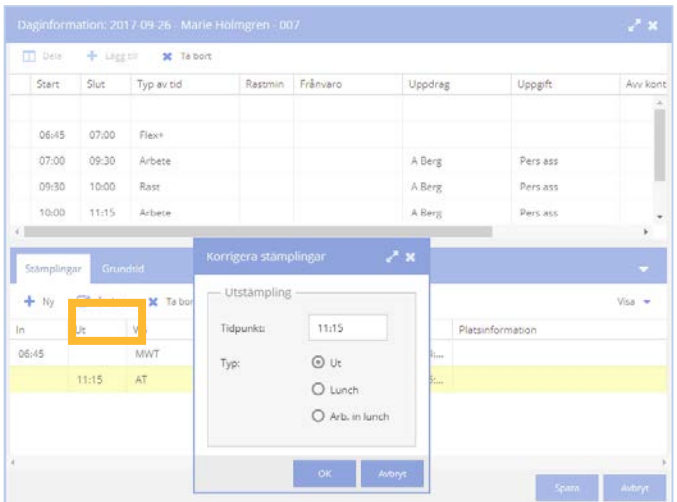

Om du vill ändra UT-tiden markerar du Ut-raden, klickar på **Ändra** och fyller i ny tid. Därefter klicka på **OK**. Tänk på att du alltid måste korrigera en stämpling i rätt tidsordning. Systemet ger signal om du försöker göra en felaktig korrigering.

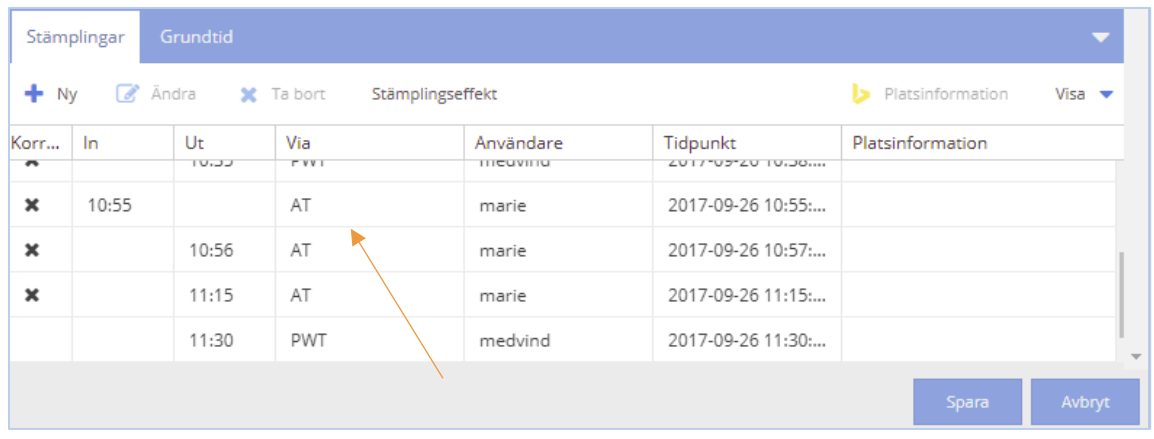

1. Den anställdes stämpling redovisas med AT och användarid.

2. Den korrigerade stämplingen redovisas med PWT och användarid

Det finns olika tillvägagångs sätt att s tämpla på. Här är en lista med förkortningarna över dessa:

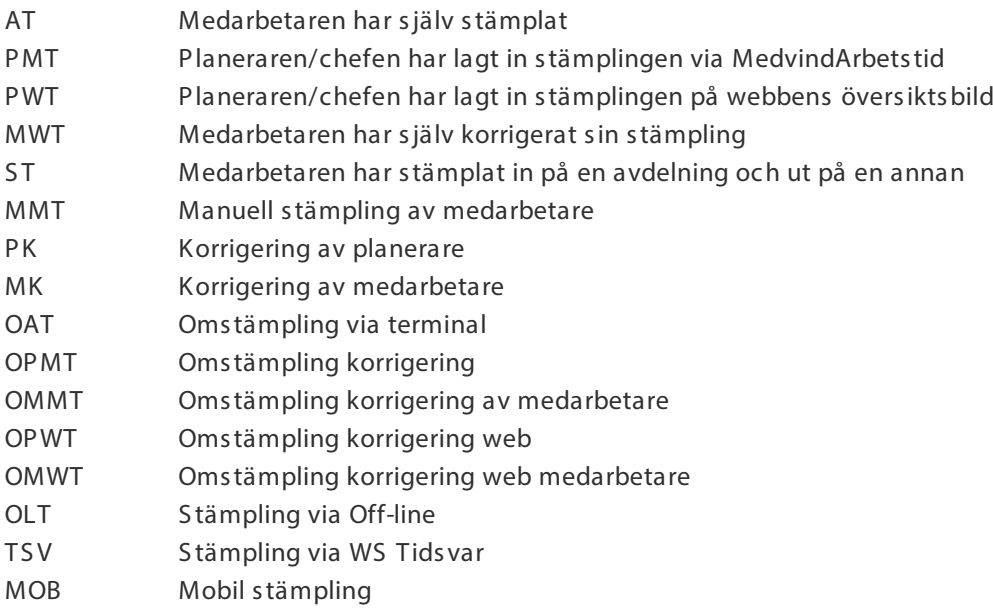

## <span id="page-12-0"></span>Godkännande av tider

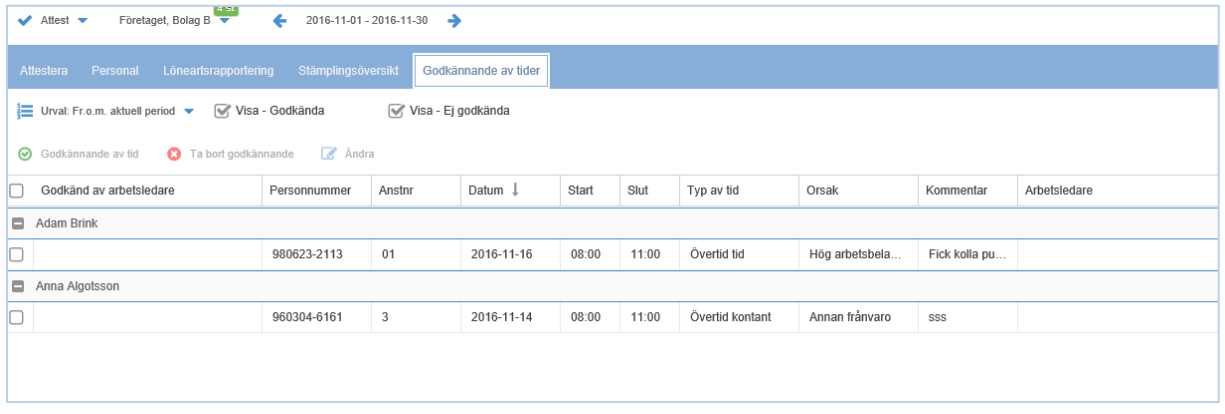

Här ser du de tider som i systeminställning är markerade Ska godkännas (vanligtvis övertider).

På samma sätt som i övriga fönster, kan du markera önskad rad och klicka på Ändra, om du tycker att det ska vara någon annan typ av tid.

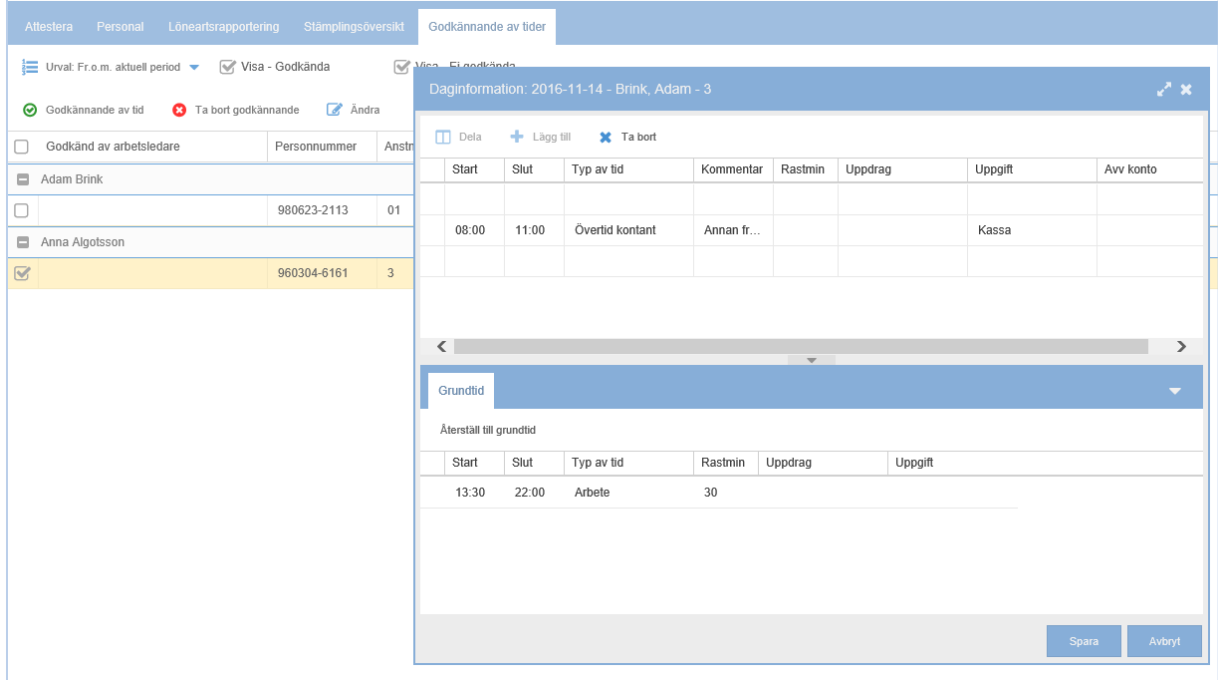

När tiderna är korrekta väljer du att godkänna alla tider.

## <span id="page-13-0"></span>Godkänna/Attes tera

#### <span id="page-13-1"></span>Godkänna

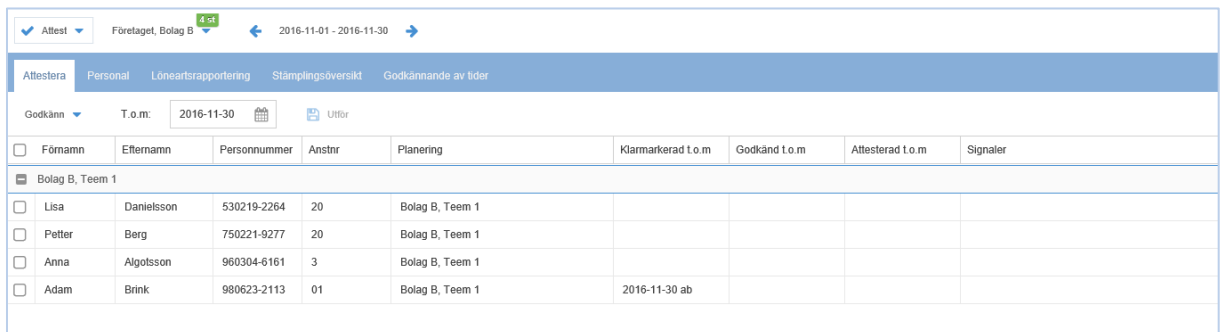

Nu finns inte längre några signaler på bilden, och alla medarbetare kan godkännas/attesteras.

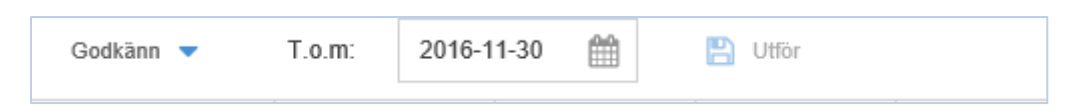

Som T.o.m-datum anger du till och med vilket datum du vill godkänna/attestera.

När man ska godkänna eller attestera kan man göra det för en person eller flera samtidigt. En post behöver inte vara klarmarkerad (vid t.e.x långtidsfrånvaro) för att man ska kunna Godkänna denna. Markera de personer du vill hantera genom att bocka i krysset före namnet. Därefter klickar du på Utför. Nu är alla tider för perioden låsta för ändring.

I bilden kan du se om personerna sedan tidigare är godkända eller klarmarkerad.

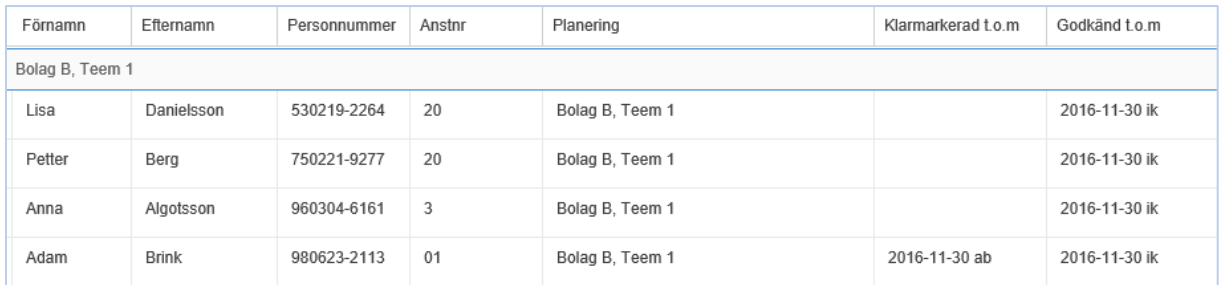

I bilden ovan så har Adam klarmarkerat sina tider, alla övriga är godkända.

#### <span id="page-14-0"></span>Vis ning av godkända tider i övers ikten

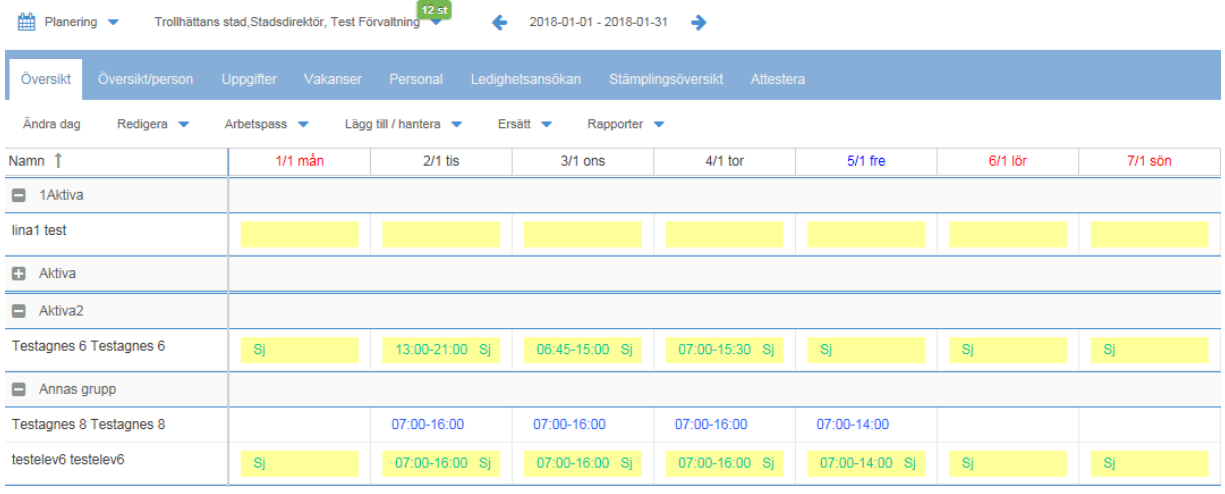

Här ser man nu att dagarna är godkända.

#### <span id="page-14-1"></span>**Attest**

Du upprepar samma sak som ovan, men väljer istället att Attestera. Alla kontrollerna är redan gjorda, så du har inga felsignaler på ditt fönster.

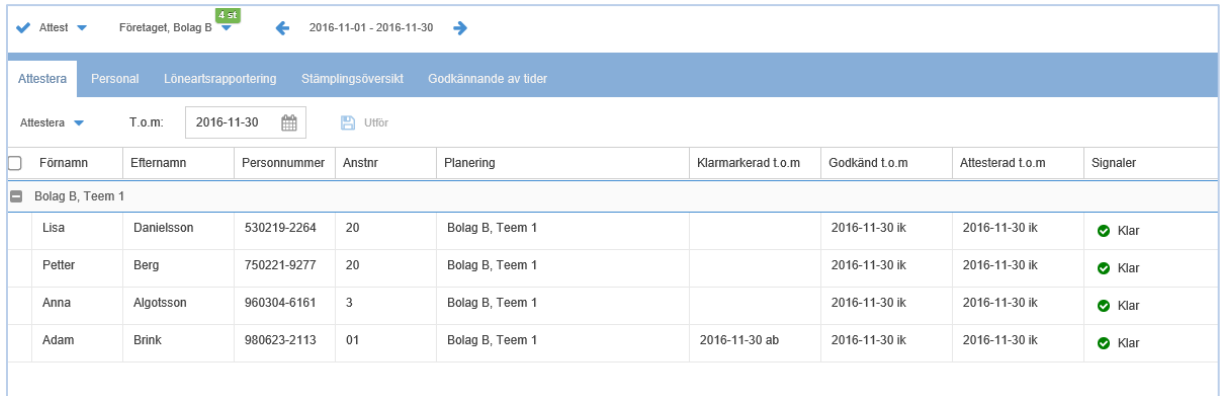

#### <span id="page-14-2"></span>Visning av attesterade tider i översikten

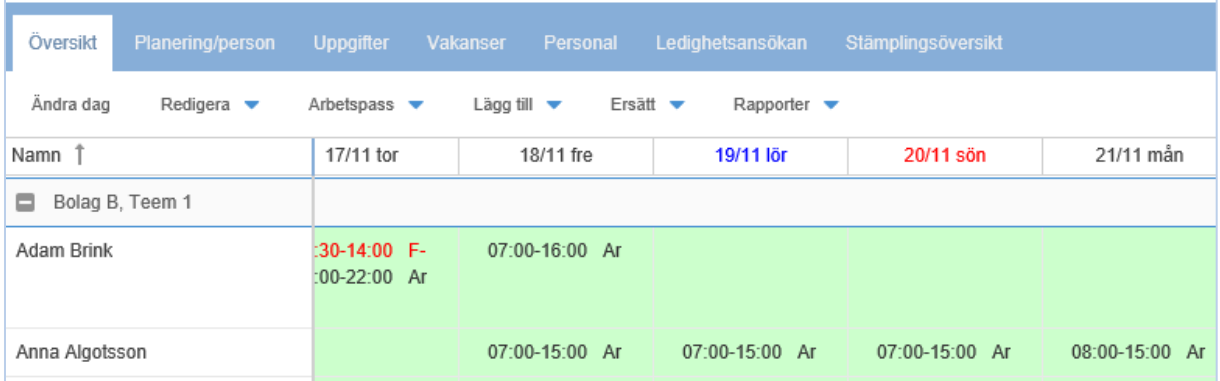

## <span id="page-15-0"></span>Lås a upp godkänna/attes tera

Om du vill korrigera någon tid, mås te du lås a upp attes ten på pers onen. Har du både attes terat och godkänt, mås te både attes t och godkännande tas bort.

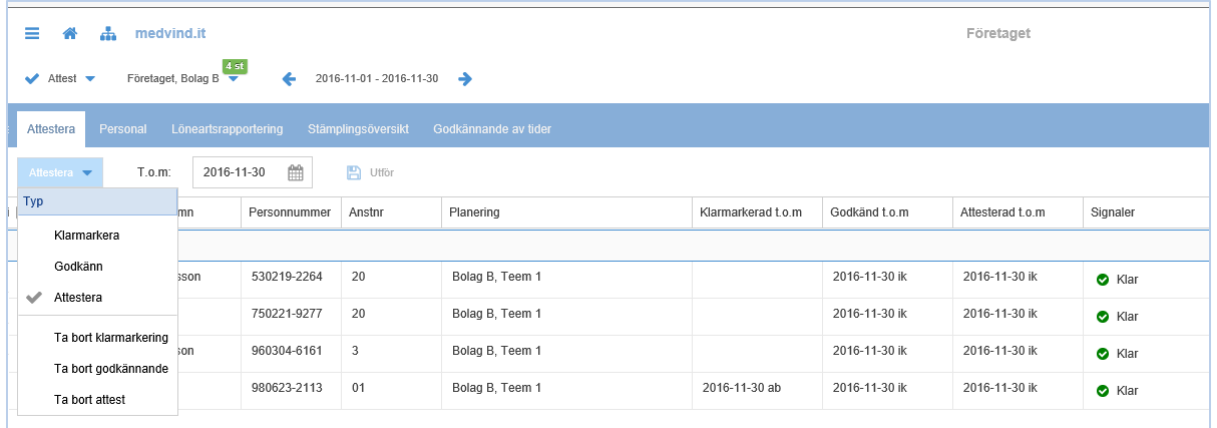

Välj först att ta bort attesten. Markera den pers on du vill ta bort attes ten för, och i fr.o.m anger du från vilket datum du vill göra detta.

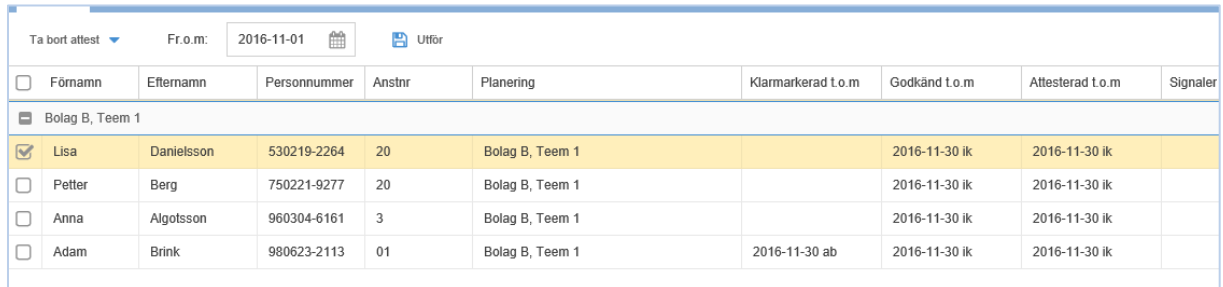

Du upprepar s edan proceduren för att ta bort även godkännandet.

OBS ! Detta går ej att göra om trans aktionerna har gått till lön.

## <span id="page-16-0"></span>R apporter

#### <span id="page-16-1"></span>Ej attes terade tider

Under övers ikten i planeringen har du en rapport där du kan se om du missat att attestera/godkänna tider.

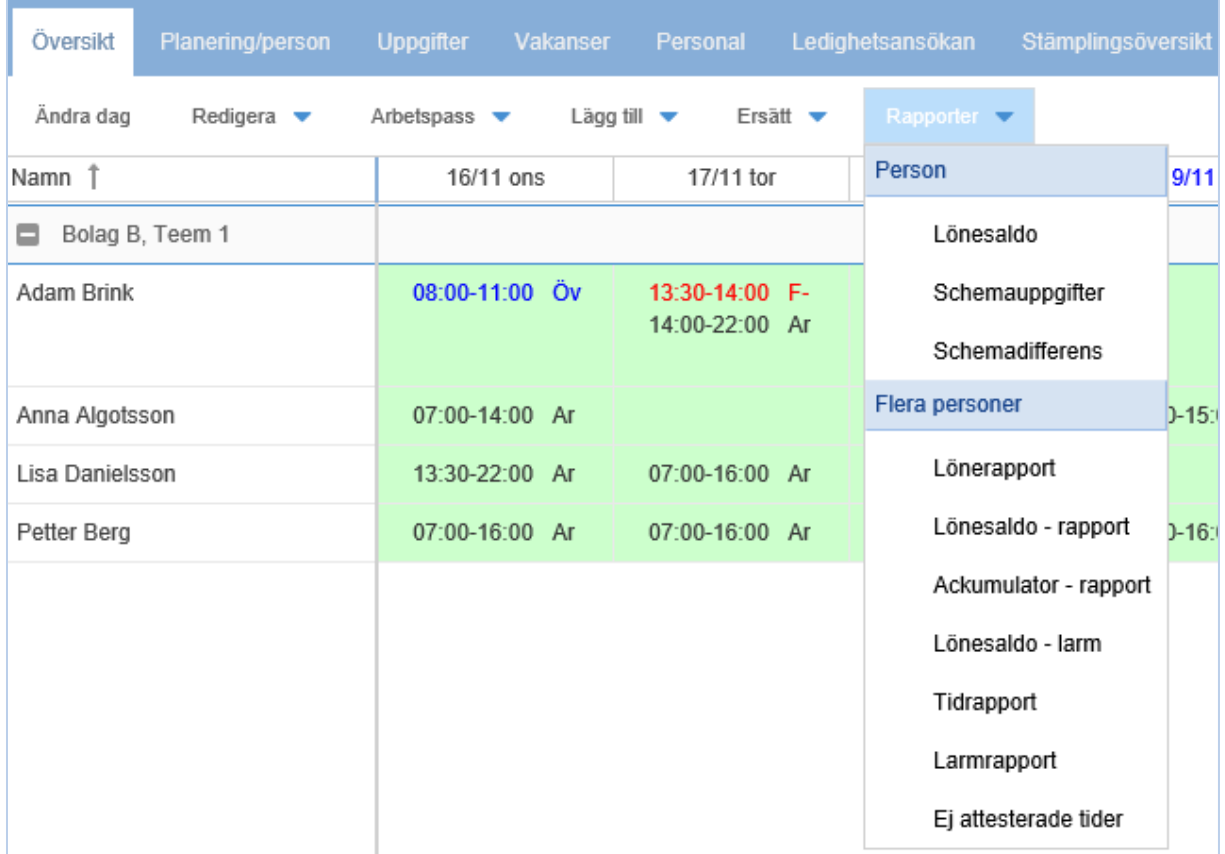

Denna rapport kan du även använda för att se om dina medarbetare har klarmarkerat sina tider.

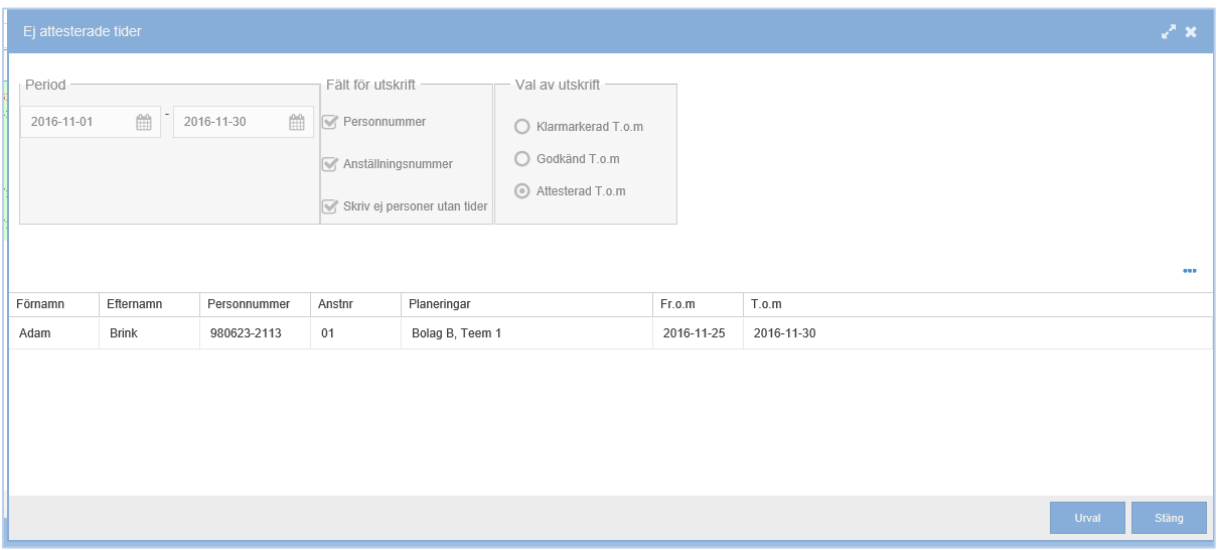

## <span id="page-17-0"></span>Närvarotablå

Fulls tändig funktion av Närvarotablån bygger på att medarbetarna s tämplar. Använder man s ig inte av s tämpling, kan man ändå s e vilka medarbetare s om har planerade arbets tider vid aktuell tidpunkt.

#### <span id="page-17-1"></span>Genväg på S tarts idan

Du har möjlighet att lägga Närvarotablån s om en genväg på S tarts idan.

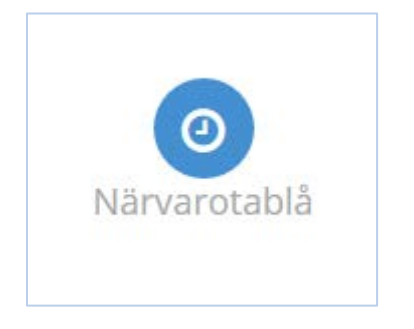

#### <span id="page-17-2"></span>Val under "S tartknappen"

Om man inte har valt att ha Närvarotablån s om en genväg på S tarts idan, kan man is tället göra valet under "S tartknappen".

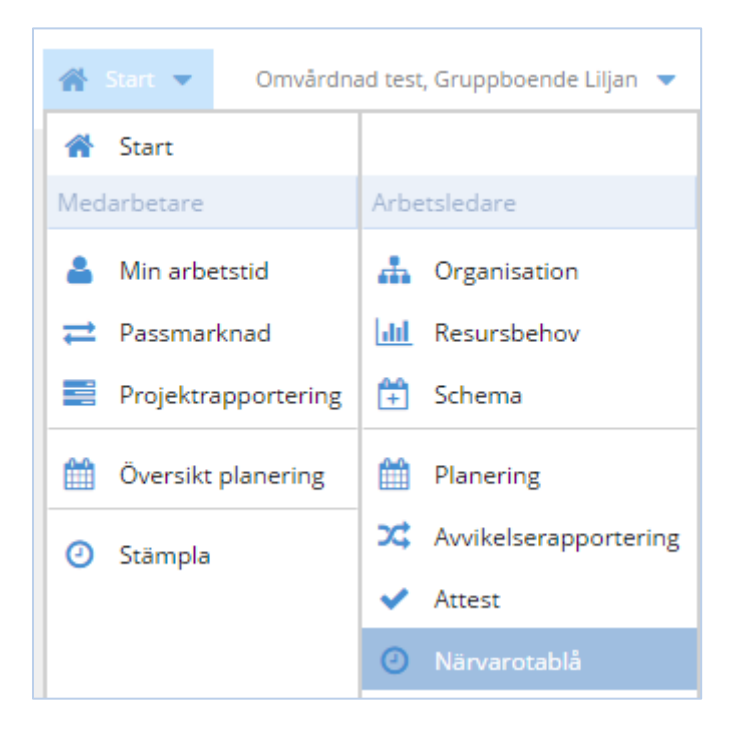

#### <span id="page-18-0"></span>Vis nings alternativ

Under Vis a, markerar du vilka du vill s e

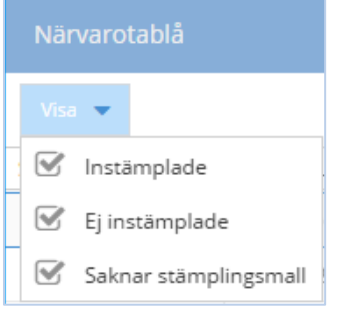

#### <span id="page-18-1"></span>Ordna kolumner

S om vanligt kan du välja vilka kolumner s om s ka vis as s amt gruppera och s ortera din vis ning s om du vill.

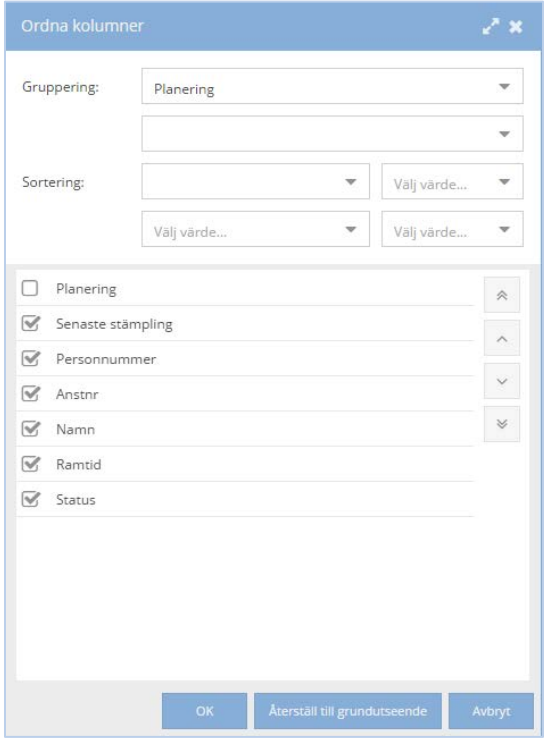

#### Vis ning av res ultat

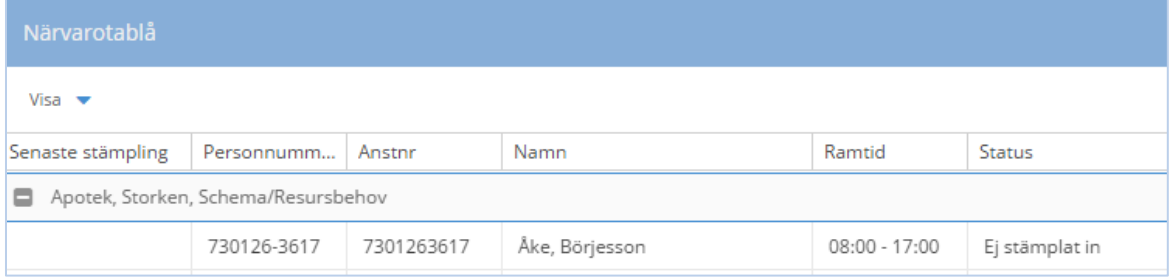